## **Assigning Content to Students or Classes**

Teachers have the option of assigning content to a class or individual students from three different locations within Discovery Education Streaming - My Classrooms, My Content, and from the Video Page.

Once assigned, students can complete the assignments by logging in with their student username and password at www.discoveryeducation.com.

## **Assigning Content within My Classrooms**

To assign content to a class or student from your My Classrooms section, click on the My Classrooms icon on the top right-hand side of the webpage.

There, you will see a list of the classrooms you have created. To assign materials to a class, click on "View Assignments/Results" under Actions next to the classroom.

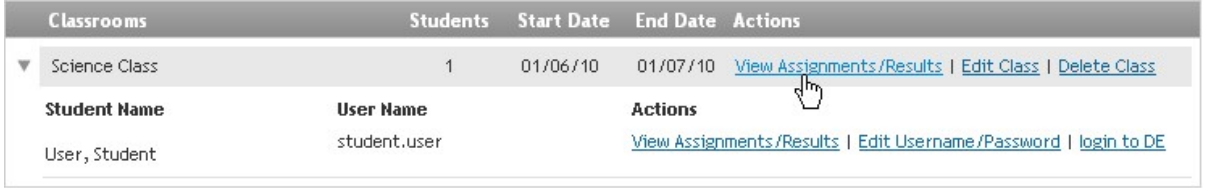

Within Assignments and Student Results, you will see a list of items you have previously assigned to this class. To assign new material, click on "Assign Additional Materials".

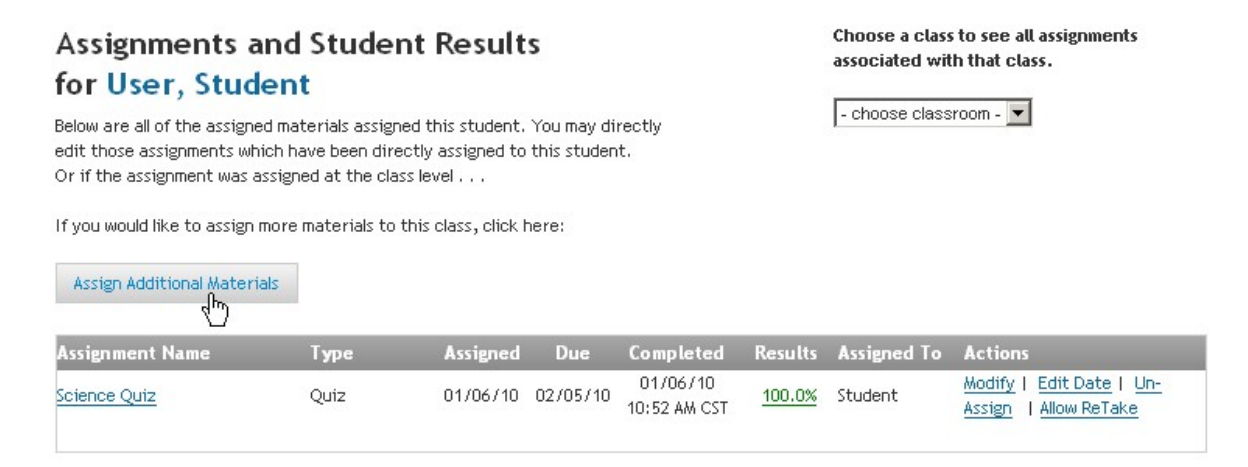

Once clicked, an Assign Additional Materials window will appear. Click on "Assign previously saved materials" to assign an item you have saved to your My Content.

To create a new assignment, quiz, writing prompt, or assessment, click on the corresponding link and you will be taken to the Builder page to create the custom item, and you will be prompted to assign the item after you build it.

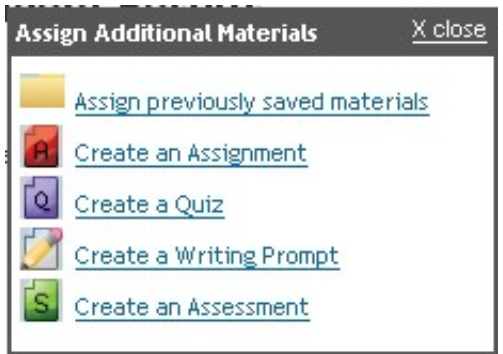

If you click on "Assign previously saved materials", a window will appear where you will select the Media Type (i.e. Full Video), and then you will see a list of items you can assign from your My Content.

To assign the item to the entire class, check "All Students in Class", select the assign and due dates, and click "Assign". To assign the item to a specific student in the class, make sure "All Students in Class" is not selected, and click on the name of the student within the list. To select more than one student, hold "Ctrl" on your keyboard while you click on the student names.

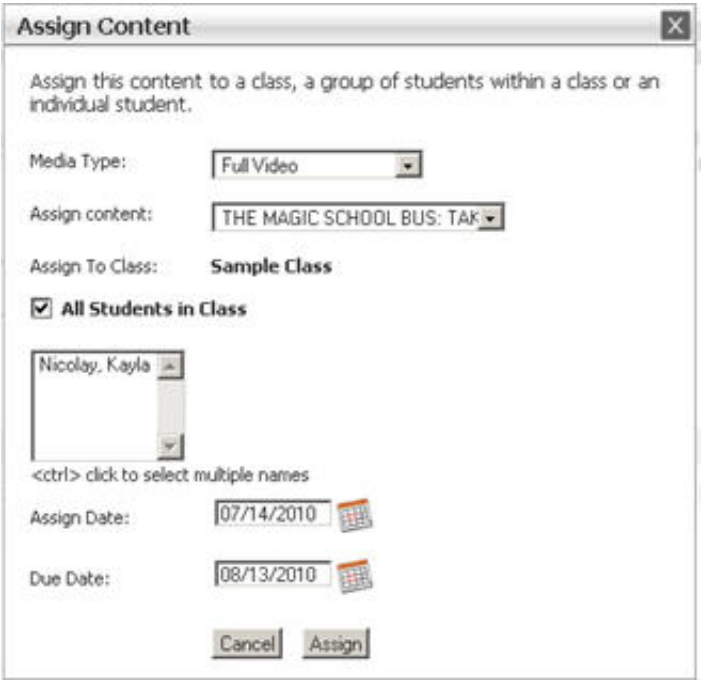

## **Assigning Content within My Content**

To assign content to a class or student from your My Content section, click on the My Content icon near the top right-hand side of the webpage.

In My Content, locate the item you wish to assign. Next to the item, under the Actions column, there is a drop down menu. Click on the menu and select "Assign".

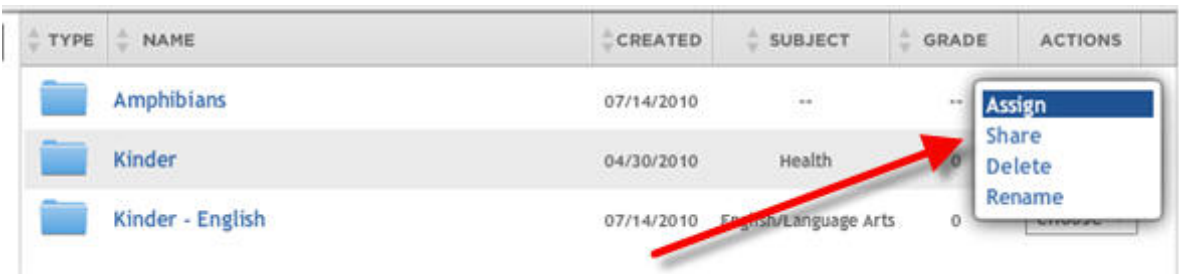

When you select "Assign", a window will appear where you can select the class you wish to assign the item to. If you wish to assign the item to all students in the class, check "All Students in Class Name", choose the assign and due dates, and click "Assign".

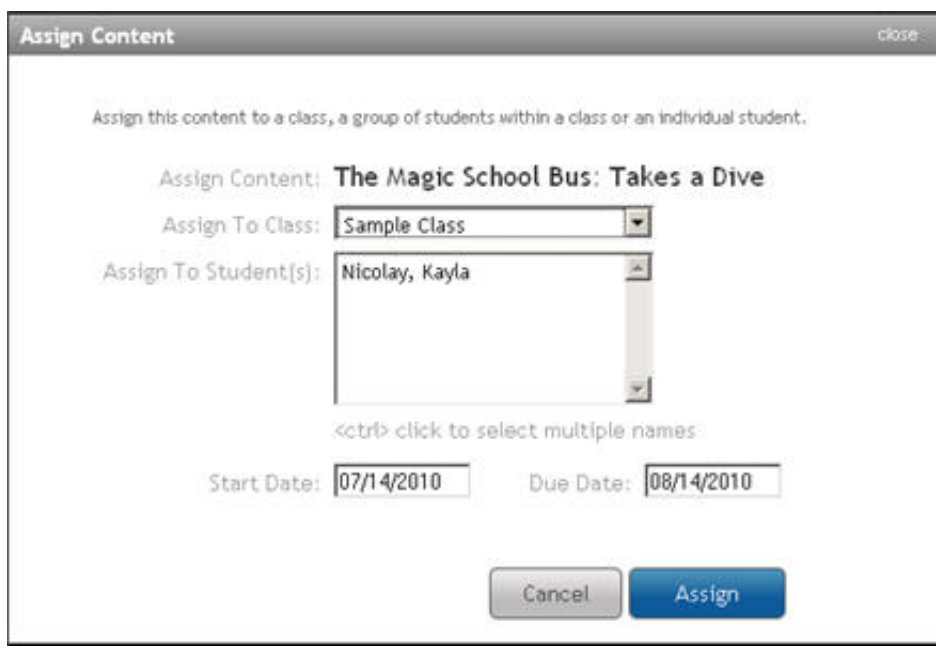

To assign the item to a specific student in the class, make sure "All Students in Class Name" is not selected, and click on the name of the student within the list. To select more than one student, hold "Ctrl" on your keyboard while you click on the student names.

## **Assigning a specific item to a student or class**

Teachers have the ability to assign specific items they have found through searching, without having to save the item to their My Content.

Once you have located a video you wish to assign to your class, simply click on the check-box on full video or segment. Then, next to "Add selected items to" beneath the list of segments, select "Classroom/Students" from the drop-down menu, and click "Add".

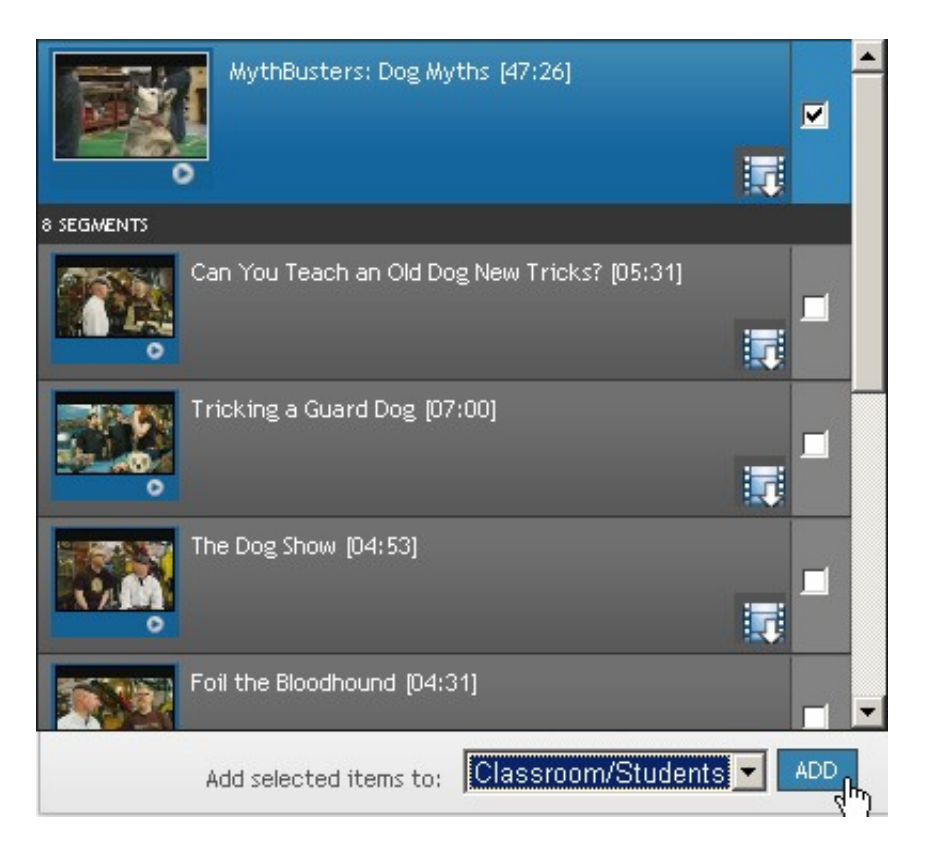

When you select "Add", a window will appear where you can select the class you wish to assign the item to. If you wish to assign the item to all students in the class, check "All Students in Class", choose the assign and due dates, and click "Save".

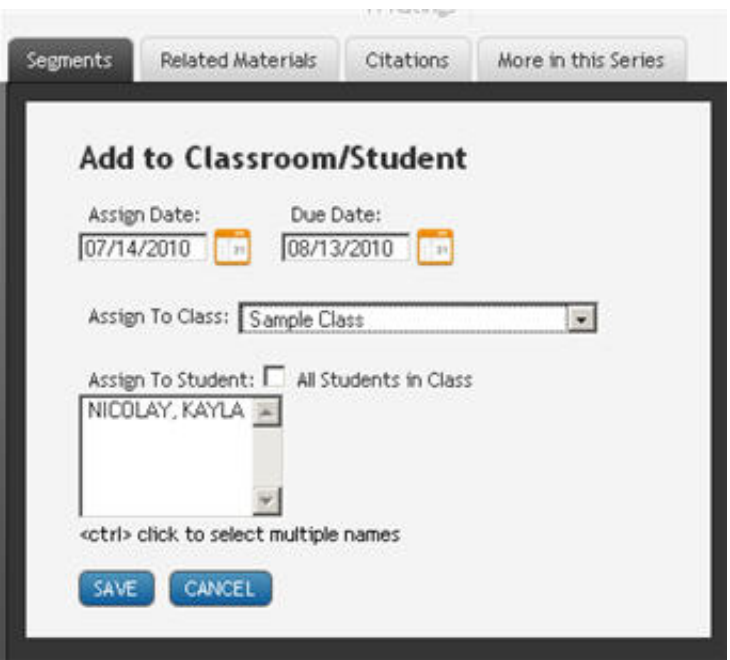

To assign the item to a specific student in the class, make sure "All Students in Class" is not selected, and click on the name of the student within the list. To select more than one student, hold "Ctrl" on your keyboard while you click on the student names.